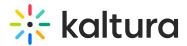

# Moderator app

Last Modified on 08/06/2025 5:06 pm IDT

A This article is designated for moderators

# About

This article describes how to use the moderator app.

The moderator app is a place for moderators to manage big events. In the moderator app, moderators can:

- Organize, manage, and answer Q&A threads
- Publish a poll
- Publish a Q&A
- Manage the Stage Monitor
- Answer private chats

# 6

You must be assigned as a moderator to the relevant sessions to use the moderator app.

# Access the moderator app

There are three ways to access the moderator app.

### From Kaltura Events:

Click the Interactions tab, then click on Chat settings.

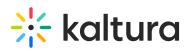

| < All                                              |                                                                                                    | 🖸 Event site 🛛 Ella EP                                                                                                    |
|----------------------------------------------------|----------------------------------------------------------------------------------------------------|----------------------------------------------------------------------------------------------------|
| Sales Kick-off 2023                                | Chat settings                                                                                                    |                                                                                                    |
| Cverview Event details  Cverview Registration      | Conversation  Private chat Allow 1:1 chat conversations and search between attendees  Page group chat Allow attendees to participate in a group chat across all pages                                                                                              | Save Share moderation app with your moderators The Kaltura moderation App increases audience engagement by providing your session moderators the ability to chat with participants and answer their questions during the session. Use the link to give your moderators access to the Kaltura moderation app during the event or in advance. |
| 🗎 Agenda                                           | Session group chat Allow attendees to participate in a group chat in all the sessions                                                                                                    | Copy app link event                                                                                                    |
| People >                                           | Moderation Define your live sessions moderation schedule.                                                                                                    | Save                                                                                                    |
| Emails<br>Notifications<br>Chat settings           | Start moderation       10       Minutes <ul> <li>before the session start time</li> <li>End moderation</li> <li>10</li> <li>Minutes</li> <li>after the session end time</li> <li>Auto reply</li> <li>Define an automatic response for the Q&amp;A chats</li> </ul> |                                                                                                    |
| <ul> <li>Integrations</li> <li>Settings</li> </ul> |                                                                                                    |                                                                                                    |
| 2                                                  | Click to open the moderator app.                                                                                                    |                                                                                                    |
| Copy app link eve                                  | nt Click to copy the app link event and send                                                                                                    | it to moderators.                                                                                                    |

### From the site page:

Click on the three dots in the lower right corner of the Chat & Collaboration widget screen and click **Open app**.

| Manage and support attendees<br>during the session with our<br>moderation app. |     |
|--------------------------------------------------------------------------------|-----|
| 🖸 Open app                                                                     |     |
| Customize your experience                                                      |     |
| Allow toast notification                                                       |     |
| Enable private chat                                                            |     |
| Show my last name                                                              | ••• |

The Moderator app opens to the Live stages tab with a list of all the Live stages the Moderator is assigned to moderate. Select a live stage to get started.

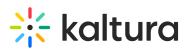

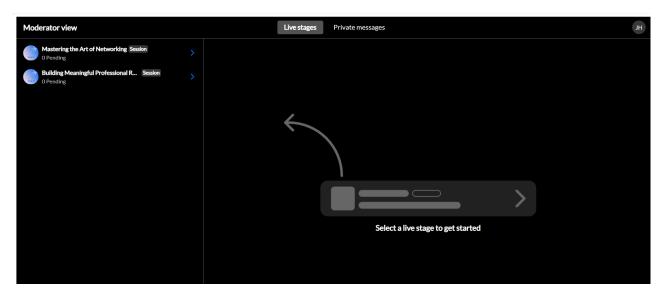

# From the session page:

Click on the three dots in the lower right corner of the Chat & Collaboration widget screen and click **Open app**.

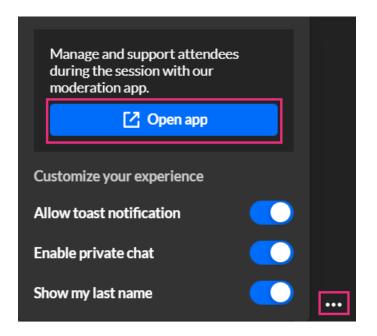

The Moderator app opens to the Live stages tab with the *relevant session already in view*.

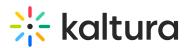

| Moderator view                          | Live stages Private messages |   |             |                    | н    |
|-----------------------------------------|------------------------------|---|-------------|--------------------|------|
| Mastering the Art of Networking Session |                              |   | Pending (0) | Assigned to me (0) | Feed |
|                                         |                              |   |             |                    |      |
|                                         |                              |   |             |                    |      |
|                                         |                              |   |             |                    |      |
|                                         |                              |   |             |                    |      |
|                                         |                              | > |             |                    |      |
|                                         | No pending messages          |   |             |                    |      |
|                                         |                              |   |             |                    |      |
|                                         |                              |   |             |                    |      |
|                                         |                              |   |             |                    |      |

### Via a direct URL:

Main view - "<event site>/chatandcollaboration/index/moderator" Session view - "<event site>/chatandcollaboration/index/moderator?contextId= <entryID>"

# Live stages tab

Live stages tab is a list of all the Live stages the Moderator is assigned to moderate. There are "Live stages" in sessions, channels, and sponsor pages.

### Q&A Chats - Pending and Assigned to me tabs

After choosing a specific Live stage, the moderator will see questions from attendees that came from the Q&A chat.

### Pending tab

The **Pending** tab includes all the messages in a specific session that are not associated to any moderator. All the messages for this session waiting to be pulled by a moderator are listed here. Messages are displayed from the oldest to the newest.

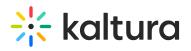

| Moderator view                                                     |              | Live stages                                                | Private chats |           |             |                                                                                          |           |               |
|--------------------------------------------------------------------|--------------|------------------------------------------------------------|---------------|-----------|-------------|------------------------------------------------------------------------------------------|-----------|---------------|
| Session name Session                                               |              |                                                            |               |           | Pending (5) | Assigned to me (0)                                                                       | Feed      | Stage monitor |
| All labels                                                         | ~            | # 7650023<br>Brian Dennis                                  |               |           |             | ••• + As                                                                                 | sign to m | e Reply       |
| Brian Dennis<br>Support VIP +3 Hi! What is the ma • 09:34 +        | 4            | Vice President of Marketing At<br>brian.dennis@kaltura.com | -             |           |             |                                                                                          |           |               |
| Celine Garnier<br>Support Where can I find the recordings? • 09: + | <del>ن</del> | Enter label                                                |               |           |             |                                                                                          |           | ~             |
| Support VIP +3 Can I get the slides? • 09:34                       | 4            |                                                            |               |           |             |                                                                                          |           |               |
| Antonio Citerio<br>Technical supp Technical su +2 I can't he +     | 4            | Hello ! I would like to know                               |               | Yesterday |             |                                                                                          |           |               |
| Support VIP +3 Hello! • 09:34 +                                    | 4            | how I can get the recording                                |               |           |             | Kaltura Connect Op<br>Hello! Thanks for your qu<br>We will answer your que<br>very soon! | estion    | •             |
|                                                                    |              |                                                            |               |           |             | Ella G<br>Nice to e-me                                                                   |           |               |
|                                                                    |              | Nice to meet you too!                                      |               |           |             |                                                                                          |           |               |
|                                                                    |              |                                                            |               |           |             | Ella G<br>You can find the recor<br>the same page 2 hour<br>the session ends             | ding in   |               |
|                                                                    |              | Thanks! That's great                                       |               |           |             |                                                                                          |           |               |
|                                                                    |              | Write message                                              |               |           |             |                                                                                          |           |               |
|                                                                    |              |                                                            |               |           |             | 0/5                                                                                      | 500 Se    | end           |

**Reading a question:** Moderators can click on a message in the list and read it. The message will still be shown in the Pending tab for all moderators to see. Each message is clearly marked with the participant's conversation/thread ID. The conversation/thread ID is particularly useful for moderators' internal communication when there are several attendees with the same name, or when one attendee creates multiple question threads. Messages are also marked with the participant's name, title, and email address and display a photo if available.

**Replying to a question:** Moderators can reply to a message by clicking on one of the "Reply" buttons and writing a message in the text box. After replying to a message, the message will be moved to the "Assigned to me" messages list and other moderators will no longer see this thread.

**Labeling question threads:** Moderators can attach labels to threads to better organize chat messages. For example, moderators may choose to label all questions having to do with a specific topic or coming from a specific type of person (i.e., VIP). To attach a label, click in the Add label to organize & filter Q&A messages field and choose from the list of available labels. You may also start typing the first few letters of a label and a list of matching labels will populate for you.

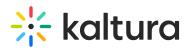

| Moderator view                                              |     | Live stages Private chats                                                                                                |             |                                                                                            |            |               |
|-------------------------------------------------------------|-----|----------------------------------------------------------------------------------------------------|-------------|--------------------------------------------------------------------------------------------|------------|---------------|
| Session name Session                                        |     |                                                                                                    | Pending (5) | Assigned to me (0)                                                                         | Feed       | Stage monitor |
| All label                                                   | ~   | Fran Dennis                                                                                                    |             | ••• + Ass                                                                                  | sign to me | C Reply       |
| Brian Dennis<br>Support VIP +3 Hi! What is the magic key?   | + 5 | Vice President of Marketing At YSC Consulting<br>brian.dennis@kaltura.com<br>Add label to organize & filter Q&A messages |             |                                                                                            |            |               |
| Celine Garnier<br>Support Where can I find the recordings?  | + 5 | Support X VIP X supp                                                                                                    |             |                                                                                            |            | ^             |
| Support VIP +3 Can I get the slides?                        | + ५ | + Create label "supp" Support                                                                                            |             |                                                                                            |            |               |
| Antonio Citerio<br>Technical issue I can't hear the speaker | + 5 | Support team                                                                                                    |             |                                                                                            |            |               |
| VIP +3 Hello!                                               | + 5 | Support experts                                                                                                    |             |                                                                                            |            |               |
|                                                             |     |                                                                                                    |             | Kaltura Connect Ope<br>Hello! Thanks for your qu<br>We will answer your ques<br>very soon! | estion     |               |
|                                                             |     |                                                                                                    |             | Ella Ga<br>Nice to e-mee                                                                   |            | 8             |
|                                                             |     | Nice to meet you too!                                                                                                    |             |                                                                                            |            |               |
|                                                             |     |                                                                                                    |             | Ella Gi<br>You can find the recor<br>the same page 2 hours<br>the session ends             | dingin     |               |
|                                                             |     | Thanks! That's great                                                                                                    |             |                                                                                            |            |               |
|                                                             |     | Write message                                                                                                    |             |                                                                                            |            |               |
|                                                             |     |                                                                                                    |             | 0/50                                                                                       | 00 Sen     | nd            |

To add a new label, type your new label in the Add label to organize & filter Q&A messages field, then click **Create label "[label name]**".

| Moderator view                                              |     | Live stages Private chats                                                                                                |             |                                                            | <b>B</b>      |
|-------------------------------------------------------------|-----|----------------------------------------------------------------------------------------------------|-------------|------------------------------------------------------------|---------------|
| < Session name Session                                      |     |                                                                                                    | Pending (5) | Assigned to me (0) Feed S                                  | itage monitor |
| All label                                                   | •   | #7650023<br>Brian Dennis                                                                                                 |             | ••• + Assign to me                                         |               |
| Brian Dennis<br>Support VIP +3 Hi! What is the magic key?   | + 5 | Vice President of Marketing At YSC Consulting<br>brian.dennis@kaltura.com<br>Add label to organize & filter Q&A messages |             |                                                            |               |
| Celine Garnier<br>Support Where can I find the recordings?  | + 5 | VIP × Support Issue                                                                                                    |             |                                                            | ^             |
| Bupport VIP +3 Can I get the slides?                        | + 5 | + Create label "Support Issue"                                                                                           |             |                                                            |               |
| Antonio Citerio<br>Technical issue I can't hear the speaker | + 5 | Hello! I would like to know                                                                                              |             |                                                            |               |
| VIP +3 Hello!                                               | + ५ | how I can get the recording                                                                                              |             | Kaltura Connect Opening<br>Hello! Thanks for your question |               |

To detach a label from a thread, click "X".

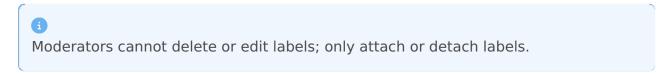

As you add labels to the threads in the right panel, those labels are displayed in the left panel as well. In our example below, the moderator has added three labels to a thread started by user Brian Dennis - "Support", "VIP", and "Sales". The first two are always displayed in the left panel, and any additional labels are notated by "+[number of labels]". Hover over this notation to see the entire list.

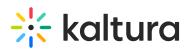

| Moderator view                                                                                     | Live stages Private chats                                                                                                |                                                                                                    |
|----------------------------------------------------------------------------------------------------|----------------------------------------------------------------------------------------------------|----------------------------------------------------------------------------------------------------|
| < Session name Session                                                                             |                                                                                                    | Pending (5) Assigned to me (0) Feed Stage monitor                                                        |
| Support, VIP ~                                                                                     | # 7650023<br>Brian Dennis                                                                                                | ··· + Assign to me                                                                                       |
| Brian Dennis<br>Support VIP +3 Hi! What is the magic key? + 5                                      | Vice President of Marketing At YSC Consulting<br>brian.dennis@kaltura.com<br>Add label to organize & filter Q&A messages |                                                                                                    |
| Celine Garnier + 5                                                                                 | Support X VIP X Sales X Enter label                                                                                      | •                                                                                                    |
| Thomas Anderson         + 5           Support         VIP         +3         Can I get the slides? |                                                                                                    |                                                                                                    |
| Antonio Citerio + 5                                                                                | Yesterday                                                                                                    |                                                                                                    |
| Ella Gartner + 5                                                                                   | Hello ! I would like to know<br>how I can get the recording                                                              |                                                                                                    |
|                                                                                                    |                                                                                                    | Kaltura Connect Opening<br>Hello! Thanks for your question<br>We will answer your question<br>very soon! |
|                                                                                                    |                                                                                                    | Ella Gartner<br>Nice to e-meet you !                                                                     |
|                                                                                                    | Nice to meet you too!                                                                                                    |                                                                                                    |
|                                                                                                    |                                                                                                    | Ella Gartner<br>You can find he recording in<br>the same page 2 hours after<br>the session ends          |
|                                                                                                    | Thanks! That's great                                                                                                    |                                                                                                    |
|                                                                                                    | Write message                                                                                                    |                                                                                                    |
|                                                                                                    |                                                                                                    | 0/500 Send                                                                                               |

Adding new labels, attaching and un-attaching them will not move the thread to the Assigned to me messages list and other moderators will still be able to see the thread.

### Filtering threads:

To better manage Q&A threads, moderators can filter and search threads by label(s) on the left panel. In our example below, we are filtering by "General" label.

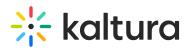

| Moderator view          | Live stages Private chats                                                                                                    | 8                                                                                                    |
|-------------------------|----------------------------------------------------------------------------------------------------|----------------------------------------------------------------------------------------------------|
| < Session name Session  |                                                                                                    | Pending (5) Assigned to me (0) Feed Stage monitor                                                        |
| All label               | Arosooza<br>Brian Dennis<br>Vice President of Marketing At YSC Consulting<br>brian.dennis@kaltura.com<br>Add label to organize & filter Q&A messages | ••• + Assign to me Assign to me                                                                          |
| All labels     No label | Support X VIP X Enter label                                                                                                    | ~                                                                                                    |
| General                 | Yesterday                                                                                                    |                                                                                                    |
| VIP Product expert      | Hello ! I would like to know<br>how I can get the recording                                                                                          |                                                                                                    |
| Sales Other             |                                                                                                    | Kaltura Connect Opening<br>Hellol Thanks for your question<br>We will answer your question<br>very soon! |
|                         |                                                                                                    | Ella Gartner<br>Nice to e-meet you !                                                                     |
|                         | Nice to meet you too!                                                                                                    |                                                                                                    |
|                         |                                                                                                    | Ella Gartner<br>You can find the recording in<br>the same page 2 hours after<br>the session ends         |
|                         | Thanks! That's great                                                                                                    |                                                                                                    |
|                         | Write message                                                                                                    |                                                                                                    |

As you are working in a filtered search, if new pending messages are added that match your filtered search, a message displays prompting you to refresh the list.

New pending messages. Refresh

**Assign a message:** Moderators can assign a pending message to themselves or to other moderators.

To assign a message to yourself, click on one of the + **Assign to me** buttons.

To assign a message to another moderator, click on the three dots menu in the chat window on the top left and choose Assign to other team member. Then, choose the moderator to whom you would like to assign the thread.

Once a message is assigned to a moderator, it will be shown in the Assigned to me messages list and other moderators will not be able to see it.

6

When another moderator is grabbing pending messages while you are focused on the Pending tab, the grabbed messages are grayed out. The grayed out message disappears after a refresh or when the moderator exits and returns to the Pending tab. If the moderator was focused on a message that was grabbed, a banner is displayed stating that this message was grabbed by another moderator.

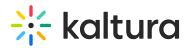

# Assigned to me tab

The Assigned to me tab contains all the messages that are assigned to you and waiting to be answered by you. Other moderators can't see your messages list.

| Moderator view                                              | Live stages Private chats                                                                                                    |             |                                                                                   |       |         |         |
|-------------------------------------------------------------|----------------------------------------------------------------------------------------------------|-------------|-----------------------------------------------------------------------------------|-------|---------|---------|
| Session name Session                                        |                                                                                                    | Pending (5) | Assigned to me (0)                                                                | Feed  | Stage   | monitor |
| Get pending message (Filtered) Support, VIP                 | # 7650023<br>Brian Dennis<br>Vice President of Marketing At YSC Consulting<br>briandennis@kaltura.com<br>Add label to organize & filter Q&A messages |             |                                                                                   | ~     | Resolve |         |
| ✓ In progress (4)                                           | Support × VIP × Enter label                                                                                                    |             |                                                                                   |       | ^       |         |
| Brian Dennis<br>Support VIP +3 Hi! What is the magic key?   |                                                                                                    |             |                                                                                   |       |         |         |
| Celine Garnier<br>Support Where can I find the recordings?  | Yesterday                                                                                                    |             |                                                                                   |       |         |         |
| Support VIP +3 Can I get the slides?                        | Hello! I would like to know<br>how I can get the recording                                                                                           |             |                                                                                   |       |         |         |
| Antonio Citerio<br>Technical issue I can't hear the speaker |                                                                                                    |             | Kaltura Connect Open<br>ello! Thanks for your quest<br>/e will answer your questi | stion |         |         |
| VIP +3 Hello!                                               |                                                                                                    | Ve          | ery soon!                                                                         |       |         |         |
| V Resolved (4)                                              |                                                                                                    |             | Ella Gar<br>Nice to e-meet                                                        |       |         |         |
| Brian Dennis<br>Support VIP +3 Hi! What is the magic key?   | Nice to meet you too!                                                                                                    |             |                                                                                   |       |         |         |
| Celine Garnier<br>Support Where can I find the recordings?  |                                                                                                    |             | Ella Gar                                                                          |       |         |         |
| Support VIP +3 Can I get the slides?                        |                                                                                                    |             | You can find the recordi<br>the same page 2 hours a<br>the session ends           |       |         |         |
| Antonio Citerio<br>Technical issue I can't hear the speaker | Thanks! That's great                                                                                                    |             |                                                                                   |       |         |         |
| VIP +3 Hellot<br>Clear all messages                         | Write message                                                                                                    |             | 0/50                                                                              | D Sen | d       |         |

**Answering questions:** Moderators can answer questions from attendees. To start answering questions, click on the attendee's name. This screen begins the one-on-one conversation with the attendee and allows you to answer their questions.

**Labeling question threads:** Moderators can also use the labeling capability from the Assigned to me tab.

**Filtering question threads:** Moderators can also use filtering capability from the Assigned to me tab.

**Getting a pending question:** Click **Get pending message** to receive pending messages. With every click of the button, you are assigned with one conversation from the top of the session's pending messages queue. The message is removed from the session's pending queue and is no longer available for other moderators. You can now begin your one-on-one conversation with the attendee and answer their questions.

**Resolving a question:** Moderators can resolve a message by clicking on the **Resolve** button on the top left or under the three dots menu in the messages list. Once a message is marked as 'resolved' it will be moved to the 'resolved' list. If a new message is coming in from the attendee, the resolved thread will automatically be moved back to the 'In progress' list.

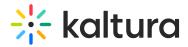

**Publishing a Q&A in the feed:** Moderators can send a Q&A from the thread with an attendee directly to the feed by hovering over the question and clicking on **Publish in feed**.

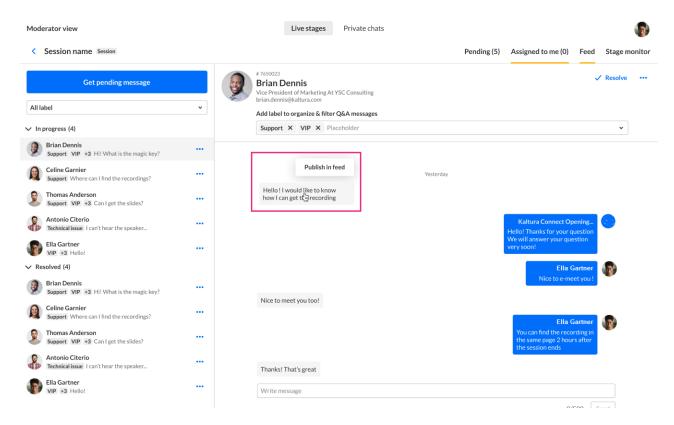

#### The Add to feed screen displays.

Add to feed

| Camarc      | on Webb |       |
|-------------|---------|-------|
| Question    |         | 6     |
| Question ex | ample   |       |
|             |         |       |
|             |         |       |
|             |         | 0/5   |
| Moderator   |         |       |
| 🙎 Patrick   |         |       |
|             |         |       |
| Answer      |         | 6     |
| Answer      |         | 6     |
| Answer      |         | 6     |
| Answer      |         | 6     |
| Answer      |         | 0/100 |

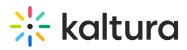

The Attendee, Question, and Moderator fields are auto populated. The Moderator may type an answer in the Answer box, then click **Publish to feed**. The message will be displayed on the feed. The Moderator can also save the Q&A as a draft by clicking **Save as draft**.

# i

Note - The Answer box does not need to be populated to save the Q&A as a draft; it can remain blank. The Answer box must only be filled if publishing to the Feed.

Published Q&A will pop up to the attendees during the session on a special toast and will be shown in the Feed tab inside the Live stage tab.

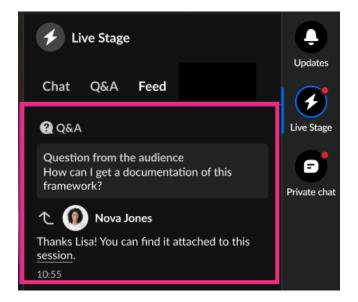

**Assigning a message to another moderator:** Moderators can move an assigned message to another moderator by choosing Assign to other team member under the three dots menu on the top left or under the three dots menu on the messages list.

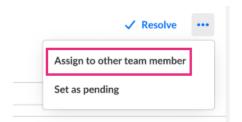

**Clearing all messages:** Moderators can clear all messages from the Assigned to me list. Cleared messages will be removed from the Assigned to me list and no moderator will see them. If a new message is coming in from the attendee, the cleared thread will automatically be moved back to the 'In progress' list of the assigned moderator.

To clear all messages, click on the **Clear all messages** button at the bottom of the Assigned to me list.

# 🔆 kaltura

| Celine Garnier<br>Support Where can I find the recordings?  | ••• |                  |
|-------------------------------------------------------------|-----|------------------|
| Support VIP +3 Can I get the slides?                        |     |                  |
| Antonio Citerio<br>Technical issue I can't hear the speaker |     | Thanks! That's g |
| VIP +3 Hello<br>Clear all messages                          | ••• | Write message    |

**Sending a question back to "pending":** Moderators can set a thread back to the Pending list. Once a thread is moved back to the Pending list all moderators can see it. To set a message back to pending, click on the three dots menu on the top left or on the messages list and choose Set as pending.

|               | ✓ Resolve     | ••• |
|---------------|---------------|-----|
| Assign to oth | er team membe | r   |
| Set as pendin | g             |     |

# Feed tab

From the Feed tab, moderators can:

- Publish Q&A messages and polls to the attendees
- Edit Q&A messages and polls
- Add Q&A messages and polls to or remove them from the Stage monitor

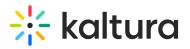

| Moderator view         | Live sta                                                                                                    | Private chats                         |                      |                    |      | 2             |
|------------------------|----------------------------------------------------------------------------------------------------|---------------------------------------|----------------------|--------------------|------|---------------|
| < Session name Session |                                                                                                    |                                       | Pending (5)          | Assigned to me (0) | Feed | Stage monitor |
|                        |                                                                                                    |                                       | + Add Nev            | v                  |      |               |
|                        | Poll What are you primarly seeking in a webinar?                                                              |                                       | IN PROGRESS          |                    |      |               |
|                        | Learning                                                                                                    |                                       |                      |                    |      |               |
|                        | Network                                                                                                    |                                       |                      |                    |      |               |
|                        | Have fun                                                                                                    |                                       |                      |                    |      |               |
|                        | Recruit                                                                                                    |                                       |                      |                    |      |               |
|                        | 10:55 • Updated by Eric Grant • Published with results                                                        |                                       |                      |                    |      |               |
|                        | <b>Q</b> Q&A                                                                                                  |                                       |                      |                    |      |               |
|                        | Question from Kevin Berry<br>How can marketing automation enhance customer en                                 | agement in today's fast-changing ma   | irket?               |                    |      |               |
|                        | 1 Nova Jones                                                                                                  |                                       |                      |                    |      |               |
|                        | Thanks Kevin for your question! Marketing automation<br>communication and delivering timely, tailored content |                                       | omating personalized |                    |      |               |
|                        | 10:55 • Updated by Eric Grant • Unpublished                                                                   |                                       |                      |                    |      |               |
|                        | Q&A                                                                                                    |                                       |                      |                    |      |               |
|                        | Question from the audience<br>In today's rapidly evolving market, how does marketi                            | g automation contribute to boosting c | customer engagement? |                    |      |               |
|                        | 10:55 • Updated by Eric Grant • Draft • 💭 Added to me                                                         | itor                                  |                      |                    |      |               |
|                        | e Poli                                                                                                    |                                       | IN PROGRESS          |                    |      |               |
|                        | What are you primarly seeking in a webinar?<br>Learning                                                       |                                       |                      |                    |      |               |
|                        | Network                                                                                                    |                                       |                      |                    |      |               |
|                        | Have fun                                                                                                    |                                       |                      |                    |      |               |
|                        | Recruit                                                                                                    |                                       |                      |                    |      |               |
|                        | Rectore                                                                                                    |                                       |                      |                    |      |               |
|                        | 10:55 • Updated by Eric Grant • Published                                                                     |                                       |                      |                    |      |               |

Published Q&As and polls will pop up to the attendees during the session on a special toast and will be shown to the attendees on the Live Stage > Feed tab of the Chat and Collaborate widget.

# 🔆 kaltura

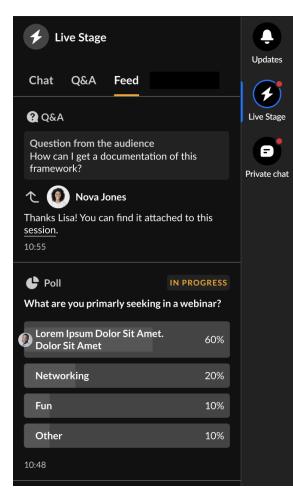

# Q&As

Answer common questions from your audience by publishing questions with answers on the feed.

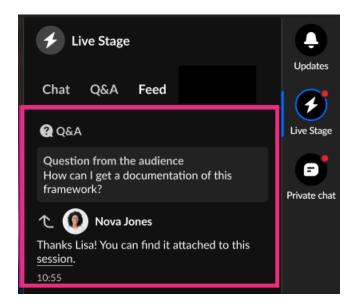

# Publish a Q&A message

1. Click the Add New button in the Feed tab.

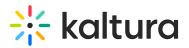

| Moderator view         | Live stages Private chats                                                                                              |             |                    |      |               |
|------------------------|----------------------------------------------------------------------------------------------------|-------------|--------------------|------|---------------|
| < Session name Session |                                                                                                    | Pending (5) | Assigned to me (0) | Feed | Stage monitor |
|                        |                                                                                                    | + Add Ne    | w                  |      |               |
|                        | C Poli                                                                                                    | IN PROGRESS |                    |      |               |
|                        | What are you primarly seeking in a webinar?                                                                            |             |                    |      |               |
|                        | Learning                                                                                                    |             |                    |      |               |
|                        | Network                                                                                                    |             |                    |      |               |
|                        | Have fun                                                                                                    |             |                    |      |               |
|                        | Recruit                                                                                                    |             |                    |      |               |
|                        | 10:55 • Updated by Eric Grant • Published with results                                                                 |             |                    |      |               |
|                        |                                                                                                    |             |                    |      |               |
|                        | Q Q&A                                                                                                    |             |                    |      |               |
|                        | Question from Kevin Berry<br>How can marketing automation enhance customer engagement in today's fast-changing market? |             |                    |      |               |

2. Choose Q&A.

| Char | nge Order | + Add new |
|------|-----------|-----------|
|      | Message   |           |
|      | Poll      |           |

The Add to Message Board screen displays.

• Type a question and answer.

You may choose a specific attendee or keep the question anonymous.

• Add hyperlinks by clicking the "link" icons.

3. Click **Publish to feed** to publish the Q&A message. (To save the Q&A as a draft, click **Save as draft**.)

Once published, the Q&A will be shown to the attendees on a temporary toast and permanently on the feed.

#### Actions on Q&A messages

**Draft Q&A messages:** Moderators can create a Q&A message and save it as a draft. Draft Q&As will not be shown to the attendees. Moderators can publish draft Q&A messages.

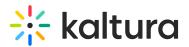

| • |
|---|
|   |
|   |
|   |
|   |

**Unpublish a Q&A message:** Moderators can unpublish a Q&A message from the feed by using the moderator app.

| •                    | •• |
|----------------------|----|
| Unpublish            |    |
| Edit                 |    |
| Add to stage monitor |    |

Once unpublished, the Q&A message will no longer be shown on the feed to the attendees. The Q&A message will still be shown in the moderator app Published on feed list and will be marked as "Unpublished".

Edit a Q&A message: Moderators can edit a Q&A message in the Edit window.

|                      | ••• |
|----------------------|-----|
| Unpublish            |     |
| Edit                 |     |
| Add to stage monitor |     |

Edit the question and/or answer, then choose to save as draft or publish to feed.

**Q&A tracking:** Each Q&A in the moderator app has tracking information. Moderators can see who updated the Q&A last, what state it is in, and when the last update was made.

# 🔆 kaltura

| Q&A                                                                                                    |  |
|----------------------------------------------------------------------------------------------------|--|
| Question from the audience<br>In today's rapidly evolving market, how does marketing automation contribute to boosting customer engagement? |  |
| 10:55 • Updated by Eric Grant • Draft • 🖵 Added to monitor                                                                                  |  |

### Add a Q&A message to or remove a Q&A message from the Stage

**Monitor:** Moderators can add Q&A messages to the Stage Monitor. They can also remove those that have been added.

In the following example, we are adding a Q&A to the Stage Monitor.

| _ |                      |  |
|---|----------------------|--|
|   | Unpublish            |  |
|   | Edit                 |  |
| [ | Add to stage monitor |  |
| [ |                      |  |

Those that have been added are clearly labeled as "Added to monitor" in the tracking information.

| <b>Q</b> &A                                                                                                    |  |
|----------------------------------------------------------------------------------------------------|--|
| Question from the audience<br>In today's rapidly evolving market, how does marketing automation contribute to boosting customer engagement? |  |
| 10:55 • Updated by Eric Grant • Draft • 🖸 Added to monitor                                                                                  |  |

### Polls

Increase your attendee engagement in the session by publishing polls. Published polls will pop up as a special toast to the attendees during the session and will display in the Feed tab inside the Live stage tab. All the poll data will be saved and displayed on the event's reports and dashboards.

Several moderators can work simultaneously on the polls. All poll answers are singleselect, i.e., attendees will be able to choose only 1 answer. Each poll may contain up to 5 answers.

# 🔆 kaltura

•

Through the moderator app, moderators can create only *text* polls. Through the Chat and Collaboration widget, moderators can create all types of polls: text polls, quiz questions, rating scales, crowd votes, and open-ended questions. Please see Chat & Collaborate Widget for more information.

# Publishing a new poll

### 1. Click the Add New button in the Feed tab.

| Moderator view         | Live stages Private chats                                                                                              |             |                    |      |               |
|------------------------|----------------------------------------------------------------------------------------------------|-------------|--------------------|------|---------------|
| < Session name Session |                                                                                                    | Pending (5) | Assigned to me (0) | Feed | Stage monitor |
|                        |                                                                                                    | + Add Ne    | w                  |      |               |
|                        | C Poll                                                                                                    | IN PROGRESS |                    |      |               |
|                        | What are you primarly seeking in a webinar?                                                                            |             |                    |      |               |
|                        | Learning                                                                                                    |             |                    |      |               |
|                        | Network                                                                                                    |             |                    |      |               |
|                        | Have fun                                                                                                    |             |                    |      |               |
|                        | Recruit                                                                                                    |             |                    |      |               |
|                        | 10:55 • Updated by Eric Grant • Published with results                                                                 |             |                    |      |               |
|                        | <b>Q</b> Q&A                                                                                                    |             |                    |      |               |
|                        | Question from Kevin Berry<br>How can marketing automation enhance customer engagement in today's fast-changing market? |             |                    |      |               |

# 2. Choose Poll.

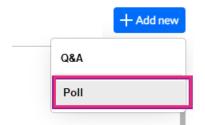

The Add to Message Board screen displays.

- Show Results toggle: Decide whether to expose the poll's results to attendees with the Show Results toggle. When enabled, the attendees will see the poll results in percentage after they voted.
- Type a question and at least two answers.
- Add hyperlinks by clicking the "link" icons.

# 3. Click **Publish Poll** to publish the poll. (To save the poll as a draft, click **Save as Draft**.)

Once published, the poll will be shown to the attendees on a temporary toast and permanently on the feed.

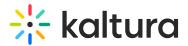

#### **Actions on polls**

**Show result**: Moderators can expose the poll's results to attendees with the Show results toggle on the Actions menu. When enabled, the attendees will see the poll results in percentage after they voted.

|   | •••                  |
|---|----------------------|
| _ | Show result          |
|   | End poll             |
| а | Unpublish            |
|   | Add to stage monitor |
|   | nating percenalized  |

**Draft polls:** Moderators can create a poll and save it as a draft. Draft polls will not be shown to the attendees. Moderators can publish draft polls by choosing Publish to feed on the Actions menu.

|    | •••                  |
|----|----------------------|
| _  | Show result          |
|    | End poll             |
| а  | Publish to feed      |
|    | Add to stage monitor |
| on | pating porconalized  |

**End a poll:** Moderators can end a poll by choosing End poll on the Actions menu.

|   | •••                  |
|---|----------------------|
| _ | Show result          |
|   | End poll             |
| а | Unpublish            |
|   | Add to stage monitor |
|   | nating personalized  |

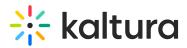

Once a poll is ended, attendees will no longer be able to vote and a " "Poll Ended" indication will be displayed to them. Once ended, if the poll's results are shown, all attendees will be able to see them.

**Unpublish a poll:** Moderators can unpublish a poll from the feed by choosing Unpublish on the Actions menu.

|     | •••                  |
|-----|----------------------|
| _   | Show result          |
|     | End poll             |
| а   | Unpublish            |
|     | Add to stage monitor |
| ion | nating porconalized  |

Once unpublished, the poll will no longer be shown on the feed to the attendees. The poll will still be shown in the moderator app Published on feed list and will be marked as "Unpublished".

**Edit a poll:** You may only edit unpublished polls. To edit a poll, click on the Actions menu and choose Edit.

|   | •••                  |
|---|----------------------|
| _ | Show result          |
|   | Edit                 |
| а | Publish to feed      |
|   | Add to stage monitor |
|   | pating porconalized  |

**Poll tracking:** Each poll in the moderator app has tracking information. Moderators can see who updated the poll last, what state it is in, and when the last update was made.

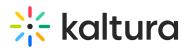

| Poll                                                   | IN PROGRESS |
|--------------------------------------------------------|-------------|
| What are you primarly seeking in a webinar?            |             |
| Learning                                               |             |
| Network                                                |             |
| Have fun                                               |             |
| Recruit                                                |             |
| 10:55 • Updated by Eric Grant • Published with results |             |

**Add a poll to or remove a poll from the Stage Monitor:** Moderators can add polls to the Stage Monitor. They can also remove those that have been added.

In the following example, we are adding a poll to the Stage Monitor.

| _ | •••                  |
|---|----------------------|
|   | Show result          |
|   | End poll             |
| а | Unpublish            |
|   | Add to stage monitor |
|   | ating personalized   |

Those that have been added are clearly labeled as "Added to monitor" in the tracking information.

| C Poll                                                                        | ✓ ENDED |
|-------------------------------------------------------------------------------|---------|
| What are you primarly seeking in a webinar?                                   |         |
| Learning                                                                      |         |
| Network                                                                       |         |
| Have fun                                                                      |         |
| Recruit                                                                       |         |
| 10:55 • Updated by Eric Grant • 🖉 Published with results • 🛄 Added to monitor |         |

# Stage Monitor tab

Looking for more information about this feature? Feel free to contact your Kaltura representative.

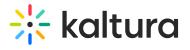

From the Stage Monitor tab, moderators can:

- Change the order of Q&As and polls presented to the speaker on the Stage monitor console window
- Edit Q&As and polls
- Remove Q&As and polls from the Stage Monitor console window

The Stage Monitor tab also provides direct access to the Stage Monitor console window and a way to copy the link to the Stage Monitor console window to share it with the speaker.

Within the Stage monitor tab, click to choose either the Q&A tab or the Polls tab. Clicking the Q&A tab displays all the Q&As that have been pushed to the Stage monitor. Clicking the Polls tab displays all the polls that have been pushed to the Stage monitor. Functionality listed above is available on both tabs.

|                      | age Monitor tab to be visible, <b>Thread on Air (TOA)</b><br>dmin. In order for polls to be visible, the <b>enablePoll</b><br>C Admin.                                                                                                    |                          |
|----------------------|----------------------------------------------------------------------------------------------------|--------------------------|
| Moderator view       | Live stages Private chats                                                                                                    | 2                        |
| Session name Session | Pending (5) Assigned to me                                                                                                    | e (0) Feed Stage monitor |
|                      | Q&A Pols  ✓ Stage monitor Copy link Change order  ✓ Q&A  Question from Kevin Berry How can marketing automation enhance customer engagement in today's fast-changing market?  ✓ Now Jones  Thanks Kevin for your question! Marketing automation boosts customer engagement by automating personalized communication and delivering timely, tailored content in today's dynamic market.  0:55 · Updated by Eric Grant • Droft • Q Added to monitor  ✓ QAA  Question from the audience In today's rapidly evolving market, how does marketing automation contribute to boosting customer engagement.  0:55 · Updated by Eric Grant • Droft • Q Added to monitor  ✓ QAA  Question from the audience In today's rapidly evolving market, how does marketing automation contribute to boosting customer engagement.  0:55 · Updated by Eric Grant • Droft • Q Added to monitor  ✓ QAA  Question from the audience In the fast-paced business environment, how does marketing automation elevate customer engagement?  10:55 · Updated by Eric Grant • Droft • Q Added to monitor |                          |

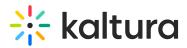

### Access the Stage Monitor console window

Click the **Stage monitor** button to access the Stage Monitor console window. In the following example we the Stage monitor console window displays Q&As that have been pushed to the Stage monitor and one poll that has been pushed to the Stage monitor. The poll displayed in our example has already ended, therefore both the question and the results are shown. If the poll was still active, only the question would be shown.

| Mastering Customer Engagement: A Deep Dive into Ma           | arketing Automation Strategies              | -16:32     |
|--------------------------------------------------------------|---------------------------------------------|------------|
| Question from the audience                                   | Poll                                        |            |
| How can marketing automation enhance                         | What are you primarly seeking in a webinar? |            |
| customer engagement in<br>today's fast-changing              | Learning                                    | <b>40%</b> |
| market?                                                      | Networking                                  | 30%        |
|                                                              | Fun                                         | 10%        |
| In today's rapidly evolving<br>market, how does marketing    | Other                                       | 20%        |
| automation contribute to<br>boosting customer<br>engagement? |                                             |            |
| "In the fast-paced business                                  |                                             |            |

Here the Speaker sees Q&As and polls in real time - right as the moderator adds/removes questions and polls, edits and re-orders them.

#### Copy link to the Stage Monitor console window

Click the **Copy link** button to copy the link to the Stage Monitor console window and share it with the speaker.

### i

Note - The speaker must have moderator permissions to access this window.

#### Change order of Q&As and polls

Click to choose either the Q&A tab or the Polls tab.

Click the **Change order** button to begin changing the order of the Q&As or polls.

Drag and drop Q&As or polls to the desired location, then click **Save order**. In the following example, we are on the Q&A tab changing the order of the Q&As.

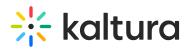

| Moderator view         |                                                                             | Live stages                                              | Private chats            |                    |                               |             | 2             |
|------------------------|-----------------------------------------------------------------------------|----------------------------------------------------------|--------------------------|--------------------|-------------------------------|-------------|---------------|
| < Session name Session |                                                                             |                                                          |                          | Pending (5)        | Assigned to me (0)            | Feed        | Stage monitor |
|                        | Q&A Polls                                                                   |                                                          |                          |                    |                               |             |               |
|                        |                                                                             |                                                          |                          |                    | Cancel Save order             |             |               |
|                        | Q&A                                                                         |                                                          |                          |                    |                               |             |               |
|                        | Question from Kevin Berry<br>How can marketing automation enh               | ance customer engager                                    | nent in today's fast-cha | anging market?     |                               |             |               |
|                        | 1 Nova Jones                                                                |                                                          |                          |                    |                               |             |               |
|                        | Thanks Kevin for your question! Mark<br>communication and delivering timely |                                                          |                          | nt by automating ( | personalized                  |             |               |
|                        | C                                                                           | Q&A<br>uestion from the audie<br>today's rapidly evolvin |                          | rketing automatic  | on contribute to boosting cus | stomer enga | agement?      |
|                        | @ Q&A 10:                                                                   | 55 • Updated by Eric Gra                                 | nt • Draft • 🖵 Added     | to monitor         |                               |             |               |
|                        | Question from the audience<br>"In the fast-paced business environm          | nent, how does marketi                                   | ing automation elevate   | customer engage    | ment?"                        |             |               |
|                        | 10:55 • Updated by Eric Grant • Draft                                       | • 🖸 Added to monitor                                     |                          |                    | •••                           |             |               |
|                        |                                                                             |                                                          |                          |                    |                               |             |               |
|                        |                                                                             |                                                          |                          |                    |                               |             |               |
|                        |                                                                             |                                                          |                          |                    |                               |             |               |

### Edit a Q&A message or poll:

Click to choose either the Q&A tab or the Polls tab.

Click the three-dot menu next to a Q&A or poll and choose Edit.

Make your changes, then choose to save as draft or publish to feed. In the following example, we are on the Q&A tab editing a Q&A.

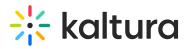

| - | _                     | ٠ | ۰ |
|---|-----------------------|---|---|
| - | $\boldsymbol{\alpha}$ | r | т |
| _ | u                     |   | L |
|   |                       |   |   |

| 0/500<br>2 |
|------------|
|            |
| 0/500      |
| 0/500      |
| 0/500      |
|            |
|            |
|            |
| Ċ          |
|            |

### Remove a Q&A message or poll from the Stage Monitor

Click to choose either the Q&A tab or the Polls tab.

Click the three-dot menu next to a Q&A or poll and choose Remove from stage monitor. In the following example, we are on the Q&A tab removing a Q&A message from the Stage monitor.

| Unpublish                 |
|---------------------------|
| Olipublish                |
| Edit                      |
| Remove from stage monitor |

# **Known limitations**

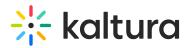

- Adding Q&A messages to the feed is available only through the moderator app
- Polls and Q&As real-time updates for attendees take up to 60 seconds; there is no need to close the widget or perform any other action.
- Links in the poll's answers are clickable only after the attendee voted.
- Starting in October 2023, due to an upgrade, some old Q&A threads will be available only through the reports. If a moderator enters an old session with old Q&A threads, they will see this popup message:

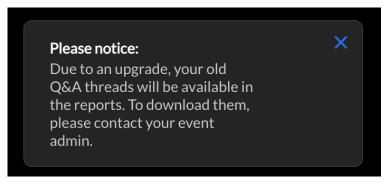

# Moderator app - Private messages tab

**Private messages** tab shows the moderator's personal conversations as an attendee.

Private messages are not dependent on a specific session; but they are on an event level.